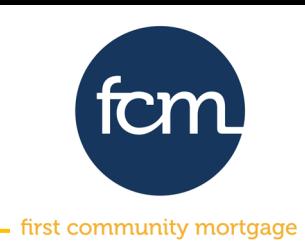

**Step 1:** Log into TPO Connect using the site address below. Your username will always be your email address.

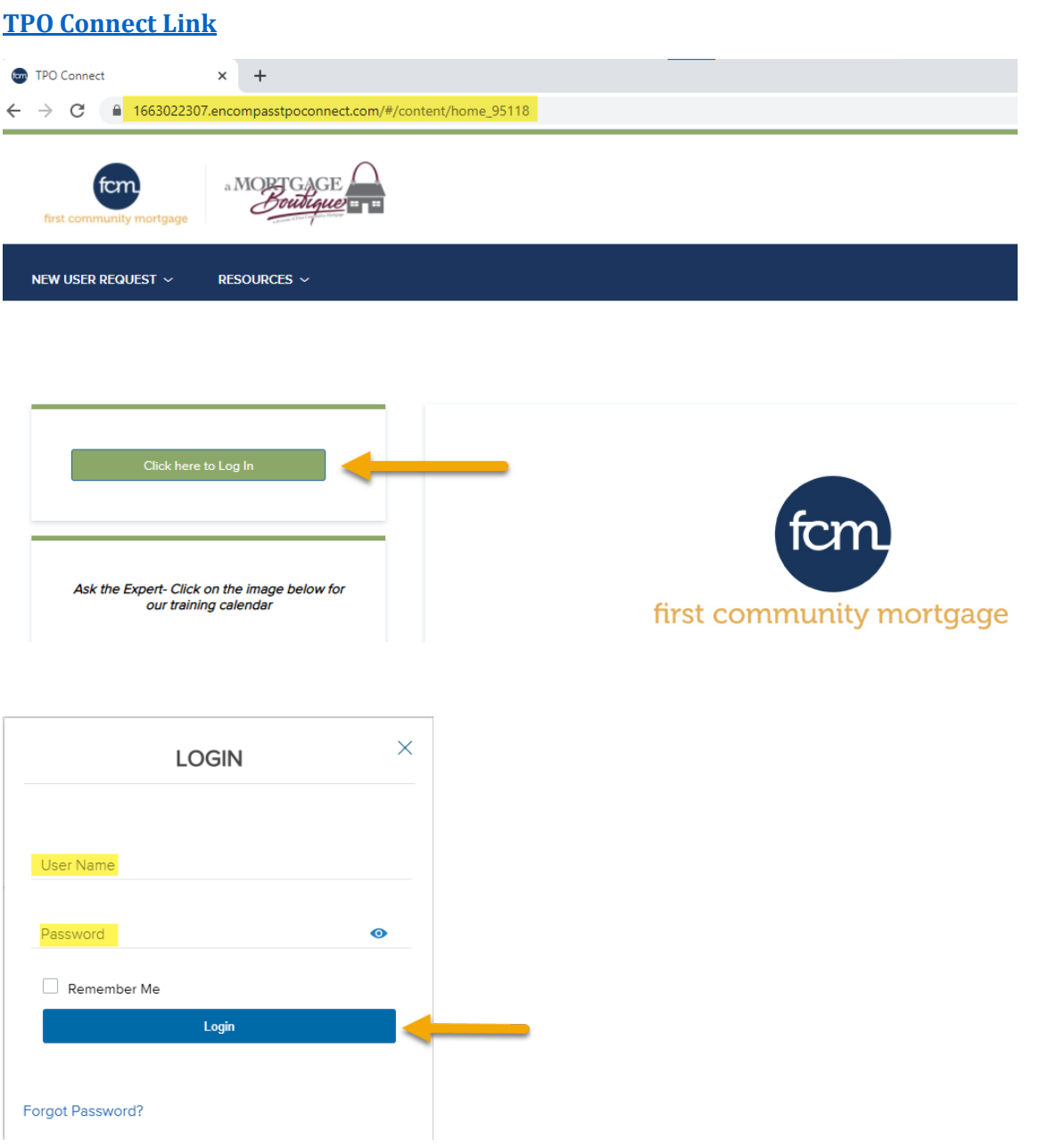

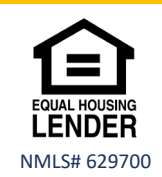

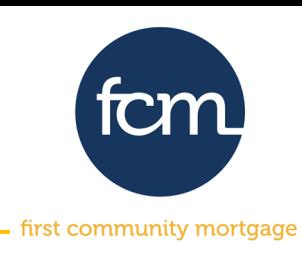

**Step 2:** After successfully logging in, you will land on the page below. Click **scenarios** from the menu bar at the top.

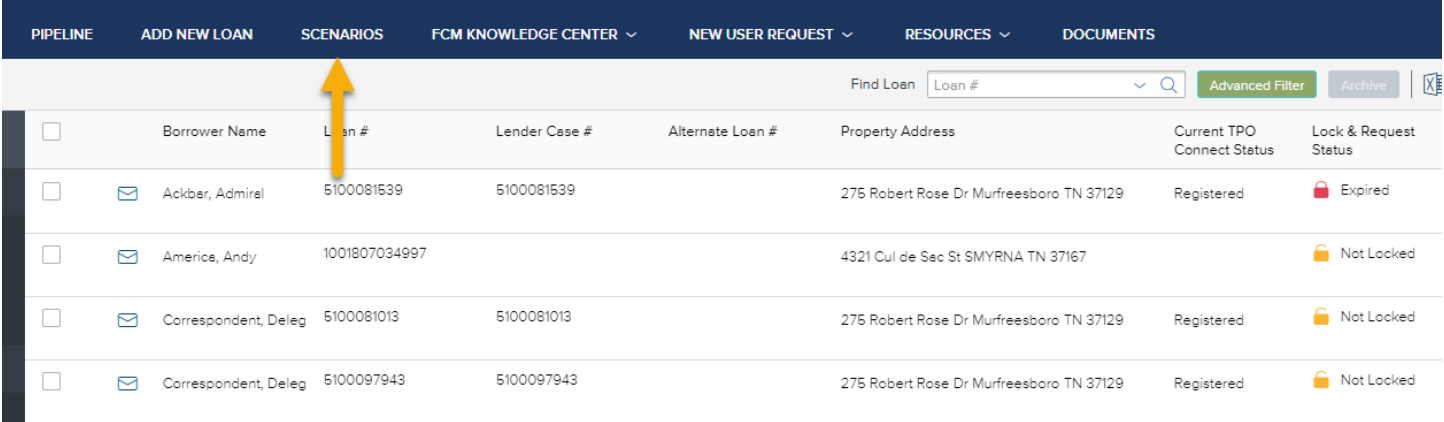

Select the appropriate channel *(choose Correspondent Non-Delegated if FCM will be underwriting the loan)*

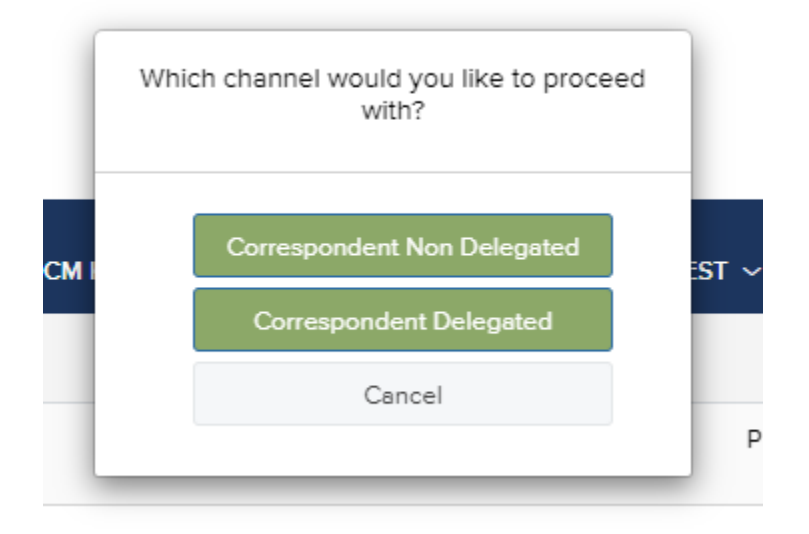

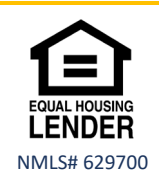

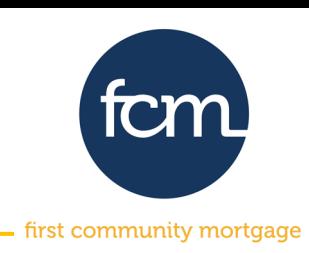

**Step 3:** Complete the information on the screen that appears and click **submit** at the top or bottom of the screen**.** *(Fields marked with \* are required fields)*

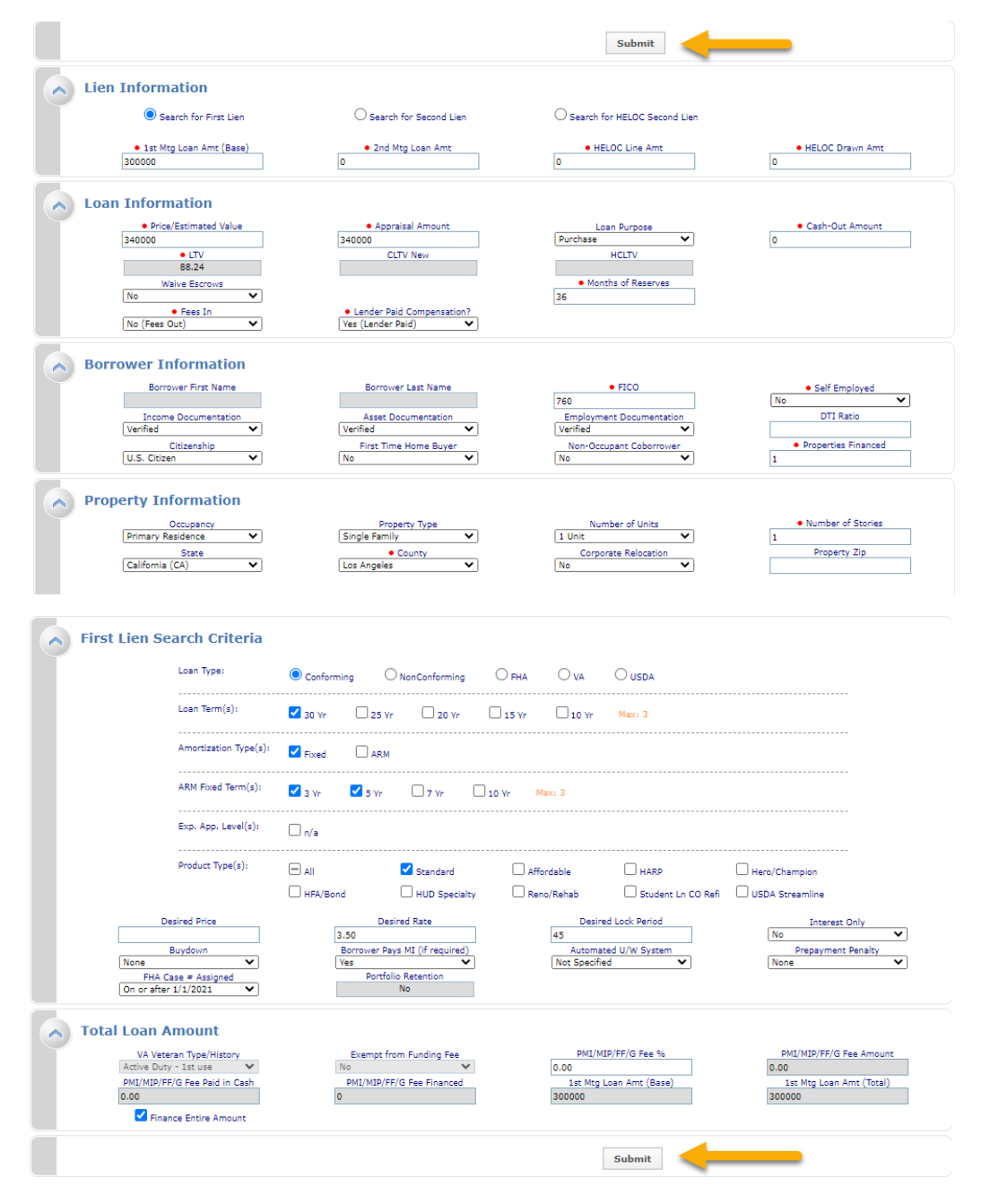

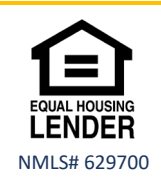

Pricing a Loan- updated 4.7.21

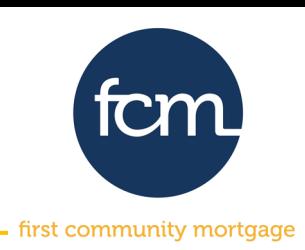

#### **Step 4:** Click on the product name to display pricing. If your search does not result in any eligible products, click **show** under detail to see the reasoning.

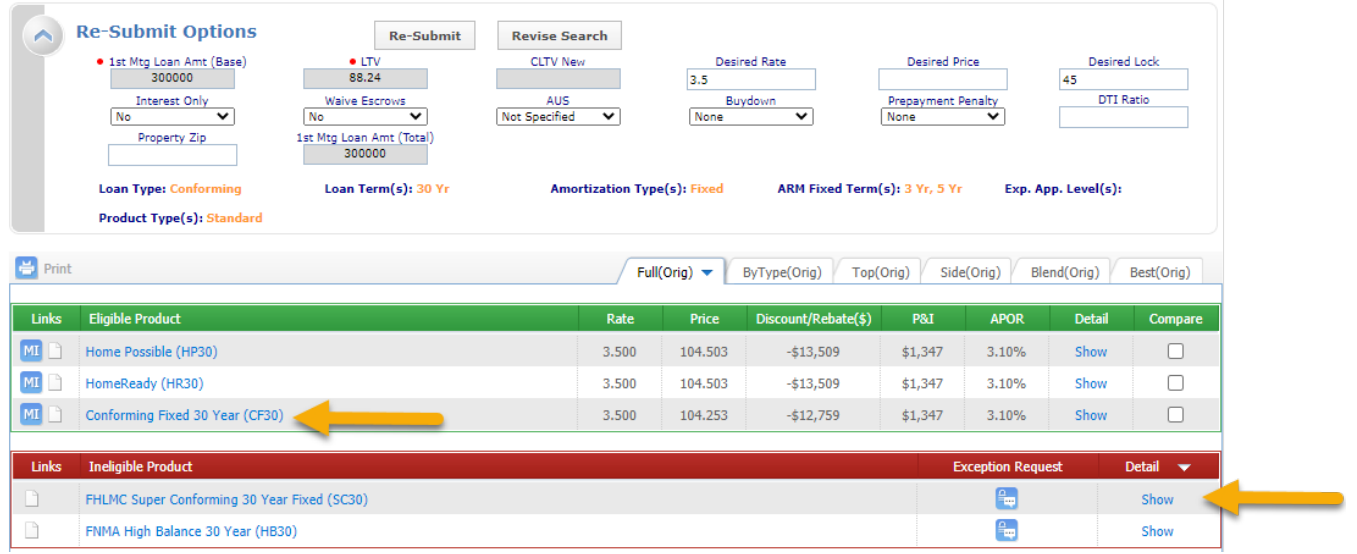

**Step 5:** A range of pricing will be displayed. This range is the all-in pricing and applicable adjustments have already been factored into the price.

This is only a scenario pricer. **Do not** attempt to lock from this screen.

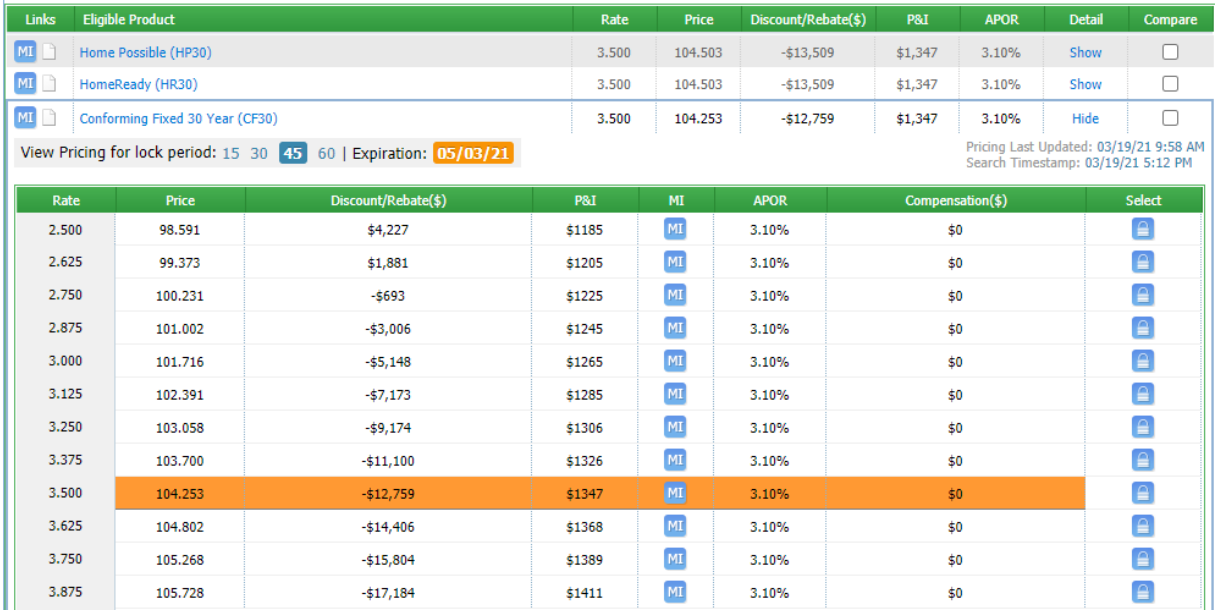

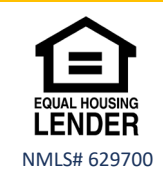

Ŷ.

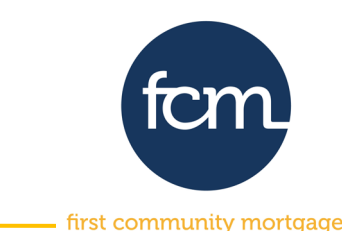

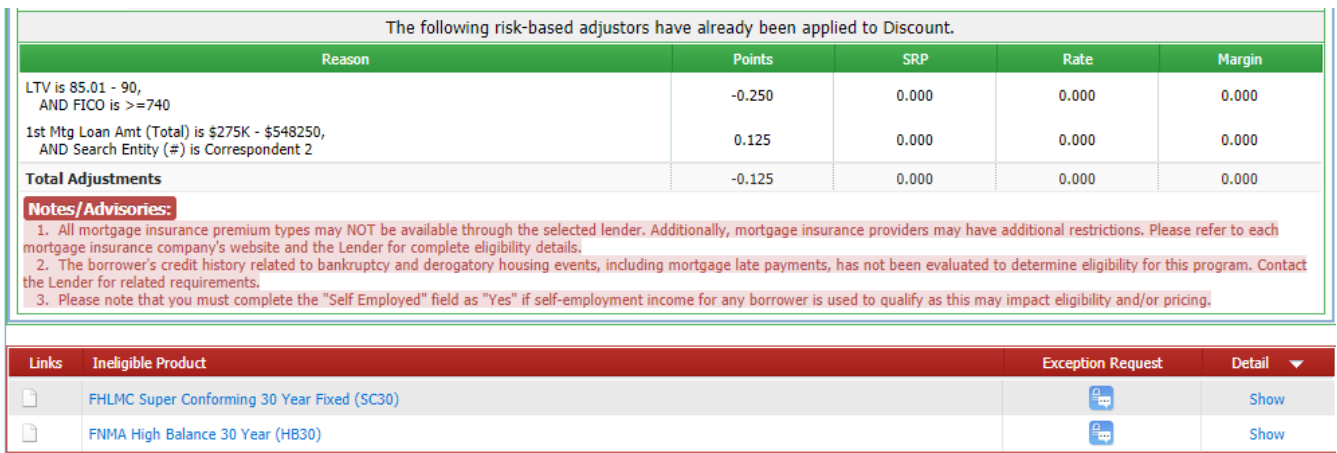

**When you are ready to lock, please follow the Registering and Locking a Loan Reference Guide**

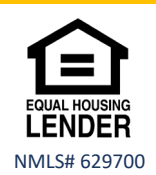